# **UNIVERSITÀ DEGLI STUDI DI PAVIA – ADESIONE AL SISTEMA DEI PAGAMENTI ELETTRONICI PAGOPA – ISTRUZIONE OPERATIVE "PORTALE DEI PAGAMENTI"**

## **1**

Collegamento al Portale dei Pagamenti tramite il seguente link:

#### https://pagamenti.unipv.it

E' possibile raggiungere direttamente la versione inglese collegandosi al link sotto riportato oppure selezionando l'opzione della lingua in alto a destra:

https://payments.unipv.it

## **2**

Selezionare la voce "PAGAMENTO SPONTANEO"

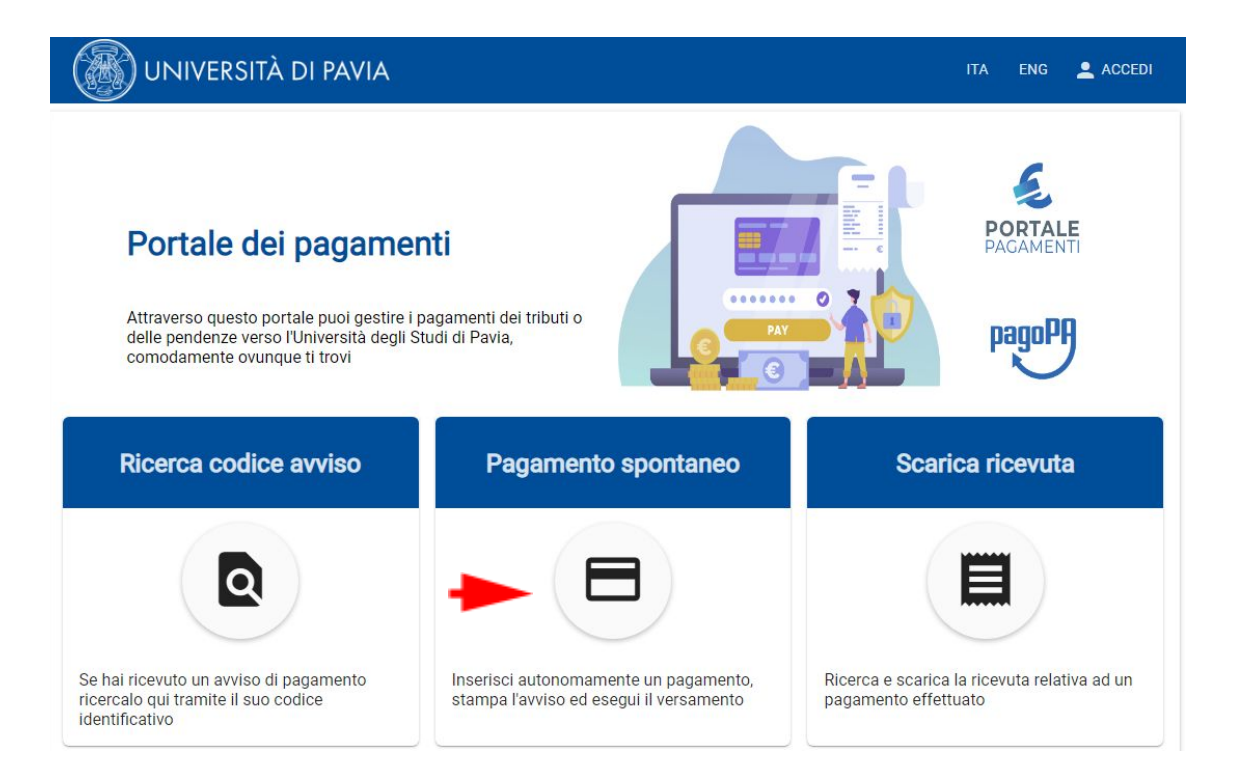

Compilare il form proposto; per il buon fine della procedura condizione essenziale è la compilazione dei seguenti campi:

- *\* Nome e Cognome/Denominazione*
- \* *Codice Fiscale/Partita IVA*: se l'utente è sprovvisto di codice fiscale (ad es utenza estera) flaggare Anonimo
- \* *Motivo di pagamento*: verrà proposto un menù a tendina all'interno del quale dovrà essere selezionata la voce **AMMINISTRAZIONE – POLIZZE ASSICURATIVE INTEGRATIVE**
- \* *Causale*: indicare a quale polizza assicurativa integrativa si intende aderire
- *\* Importo:* inserire il costo della polizza prescelta
- *\* Dichiarazione di presa visione della normativa sulla Privacy:* apporre flag di conferma

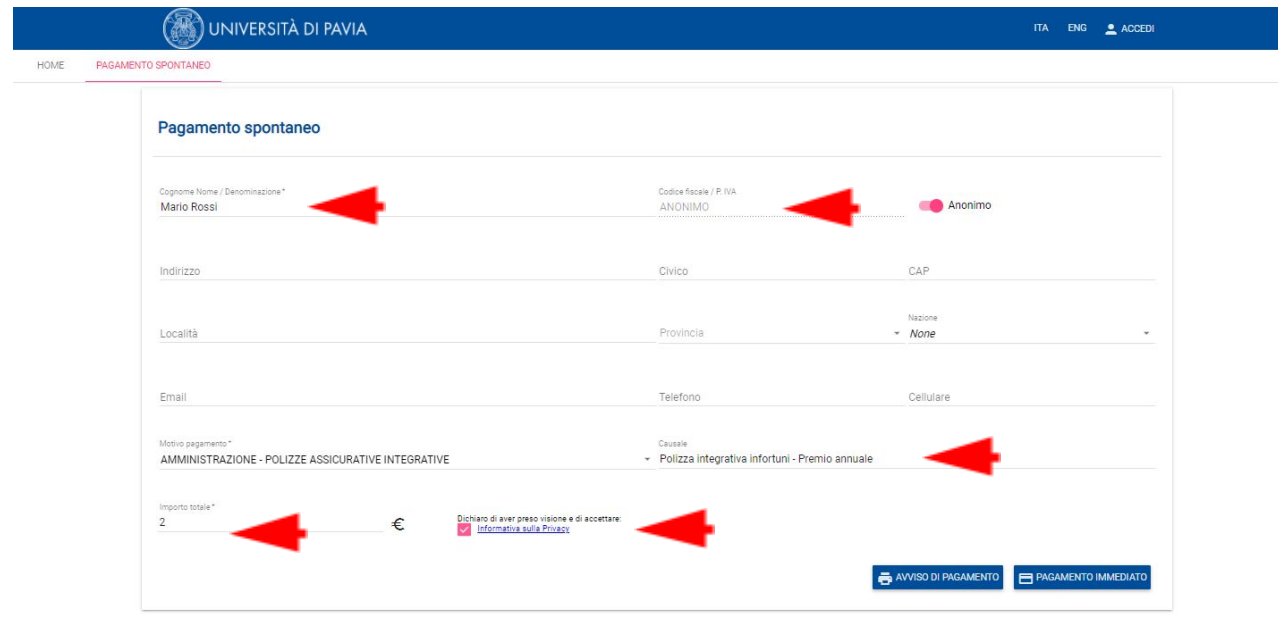

#### Dettaglio motivo di pagamento:

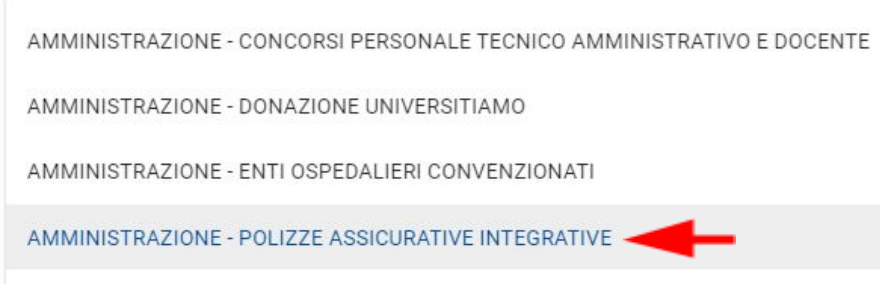

### **3**

Compilati tutti i campi sarà possibile selezionare:

- "Avviso di Pagamento"

- "Pagamento Immediato"

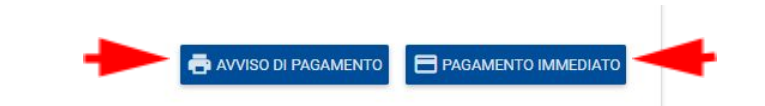

*Attenzione:* la data di scadenza dell'avviso di pagamento è calcolata automaticamente dal sistema considerando la data di creazione dell'avviso+30 giorni. L'avviso non potrà essere pagato oltre il termine. Nel caso in cui il pagamento non avvenga entro la data indicata sul documento, sarà sempre possibile emettere un nuovo avviso di pagamento seguendo la medesima procedura.

**4.1 - Avviso di pagamento**: verrà proposto un pdf contenente tutte le informazioni utili per la disposizione di trasferimento ed, in particolare, il "Codice Avviso".

L'utente potrà, collegandosi al proprio servizio di home banking, andare nella sezione dedicata ai pagamenti con PagoPA o CBILL inserire il "codice avviso" – per CBILL anche il codice CBILL (o codice SIA) che per l'Università degli Studi di Pavia è 6R850 - e disporre la transazione.

Potrà, inoltre, decidere di portare fisicamente il documento presso filiali del proprio istituto di credito, sportelli ATM, punti vendita SISAL, Lottomatica e Banca 5. L'elenco degli operatori (PSP) e dei canali abilitati a ricevere pagamenti tramite PagoPA è consultabile nel sito www.pagopa.gov.it. L'avviso di pagamento non è pagabile presso gli Uffici Postali.

> pagoPfJ AVVISO DI PAGAMENTO AMM-ASSIC - Polizza integrativa infortuni - Premio annuale UNIVERSITÀ ENTE CREDITORE Cod. Flocale 00007270106 **DESTINATARIO AVVISO** Cod Facale ANONIMO Universita' degli Studi di Pavia **Mario Ross** QUANTO E QUANDO PAGARE? DOVE PAGARE? Lista del canali di paga w.pagopa.gov.it 2,00 Euro entro il 26/02/2021 PAGA SUL SITO O CON LE APP a sus sito o com ce aere<br>uo Ente Creditore, della tua Banca o<br>altri canali di pagamento. Potrai<br>re con carte, conto corrente, CBLL. k PAGA SUL TERRITORIO Romatoria, dal Taba subtre variazioni per eventuali sgravi, note di credito, indennità di<br>mora, sanzioni o interessi, ecc. Un operatore, il sito o l'app che usena<br>5 potrebbero quindi chiedere una cifra diversa da quella qui indicata. ut, al Supermercato. Potrai pi<br>nti, con carte o conto corrente Utilizza la porzione di avviso relativa al canale di pagamento che preferisci. BANCHE E ALTRI CANALI **ICA** entro il 26/02/2021 pata u .<br>Qui accanto trovi il codice QR<br>e il codice interbancario CRILL Euro 2,00 **Mario Rossi** Ente Creditore Un ersita' degli St adi di Pavia per pagare attraverso il<br>circuito bancario e gli altri<br>canali di pagamento abilit Oggetto del pagamento ANM-ASSIC - Polizza tiva infortuni - Premio **Codice Avenue Cod. Fiscale Ente Creditors** 0015 1000 0000 4077 64 80007270186

## **4**

**4.2 - Pagamento immediato:** il pulsante reindirizza direttamente verso la pagina web del sistema

WISP 2.0 del sistema PagoPA - Agenzia per l'Italia Digitale (AgID) – pagina non gestita dall'Università degli Studi di Pavia.

L'accesso è consentito attraverso le credenziali SPID – se in possesso dell'utente – o attraverso l'indicazione di un indirizzo mail – *attenzione:* all'indirizzo indicato verrà trasmesso l'esito del pagamento.

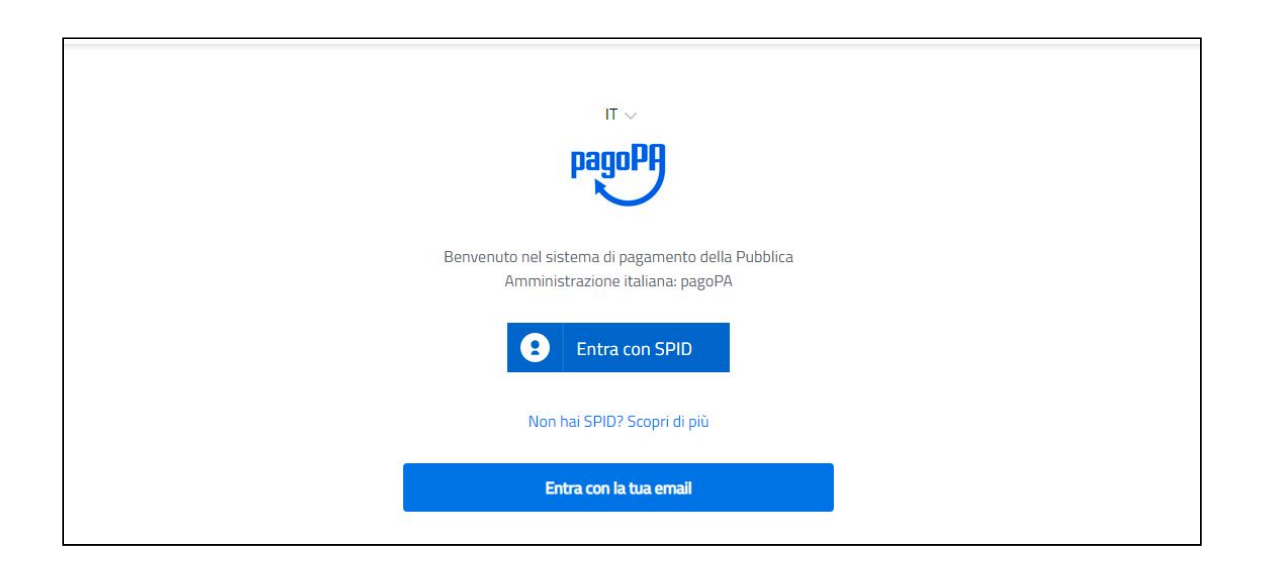

Dopo aver inserito l'indirizzo mail e accettati i termini della Privacy, il sistema permetterà di selezionare il metodo di pagamento desiderato:

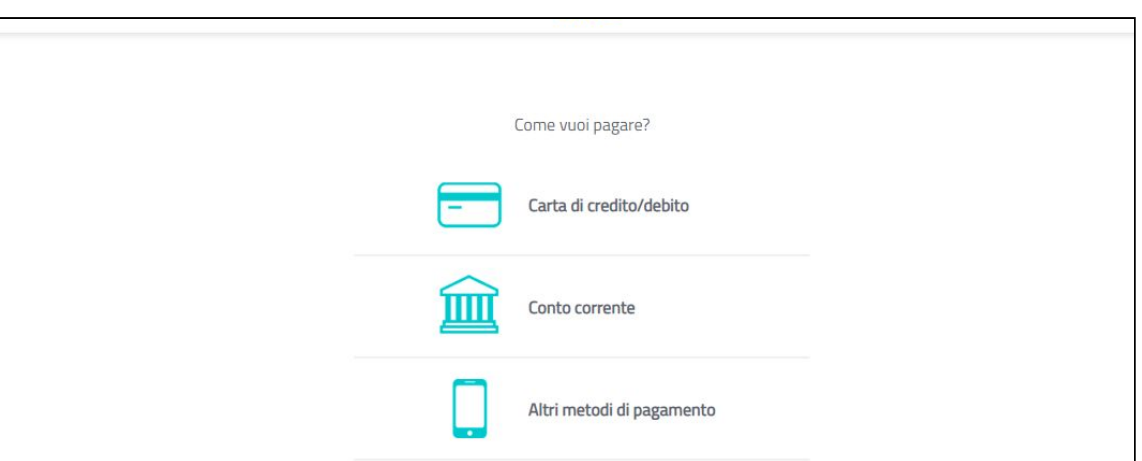

- carta di credito/debito: compilati i dati relativi alla carta in possesso verranno automaticamente proposti i Prestatori di Servizi di Pagamento che offrono il servizio con evidenza delle commissioni applicate.

*Attenzione*: l'importo massimo pagabile con carta di credito è pari ad € 1.799,99. Per il trasferimento di importi superiori dovrà essere utilizzata la modalità di pagamento tramite stampa avviso (vedi punto precedente).

Si precisa che non è necessario essere titolare di un conto corrente presso la banca prescelta, ma soltanto assicurarsi che il circuito della propria carta (es. Mastercard, Visa, Maestro, Visa Electron) sia compreso tra quelli supportati per il pagamento. L'utente selezionerà l'operatore adeguato alle proprie esigenze.

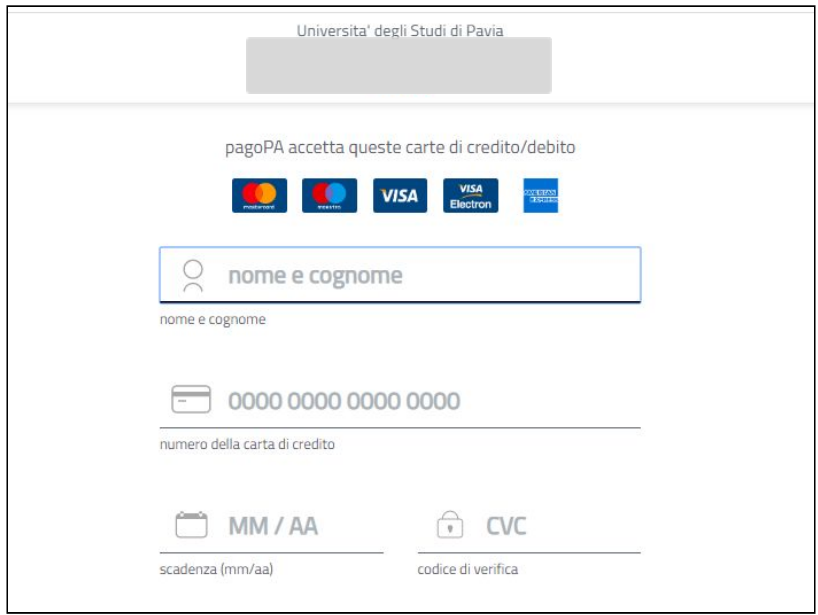

Scelto l'operatore selezionare il pulsante "Conferma il Pagamento" – verrà inviato all'indirizzo mail indicato un riepilogo della transazione.

**ATTENZIONE: navigare nelle pagine utilizzando sempre i pulsanti della pagina web e non quelli del browser.**

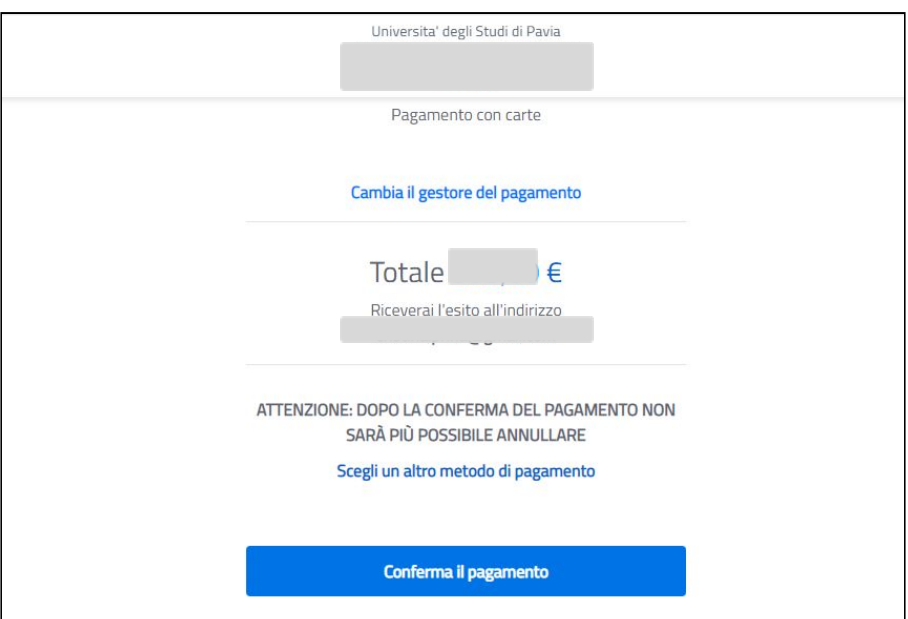

- conto corrente ed altri metodi di pagamento: l'utente, a discrezione, potrà, navigando tra gli altri metodi di pagamento proposti, effettuare il trasferimento tramite le svariate funzionalità proposte dalla piattaforma.

*Attenzione:* la scelta del metodo di pagamento non è definitiva.

È sempre possibile utilizzare tutte le modalità a prescindere dalla scelte precedenti.

Ad esempio, una volta stampato il modello cartaceo, è sempre possibile decidere di effettuare il pagamento in modalità immediata tornando all'home page del portale e selezionando "Ricerca Codice Avviso". L'unica operazione che blocca ogni scelta è l'effettivo pagamento dell'importo dovuto.

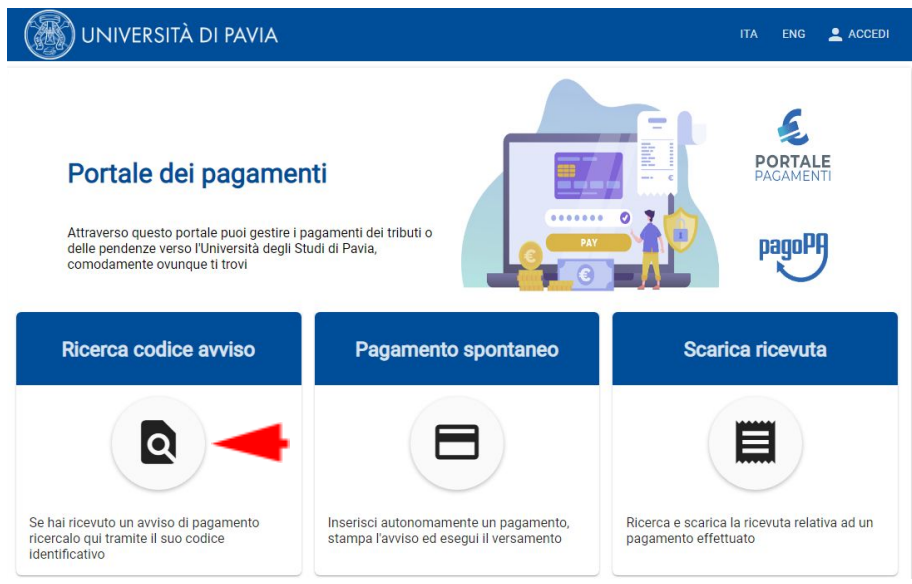

L'imputazione del codice avviso – le 18 cifre devono essere inserite senza spazi - e del codice fiscale/partita iva del debitore (oppure il flag su anonimo) seguita dalla selezione del pulsante "procedi", consentirà al sistema di recuperare le informazioni relative all'avviso e di riproporre le scelte di pagamento.

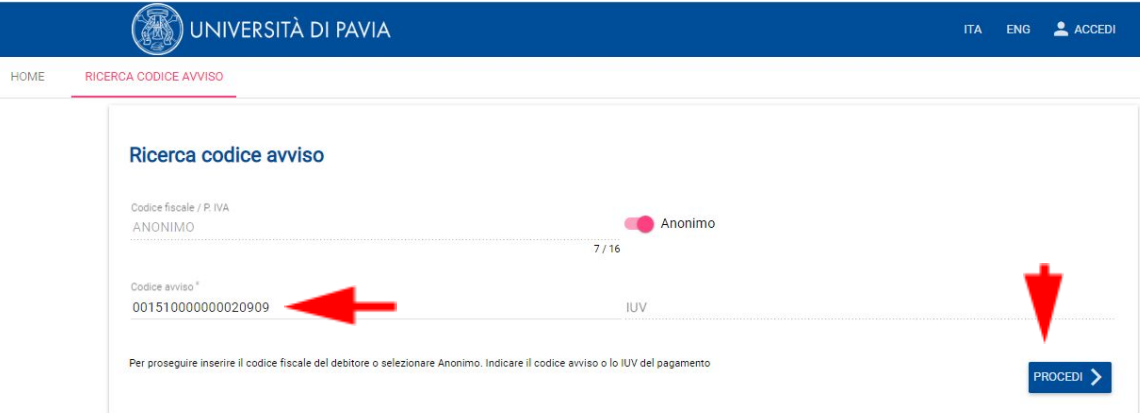

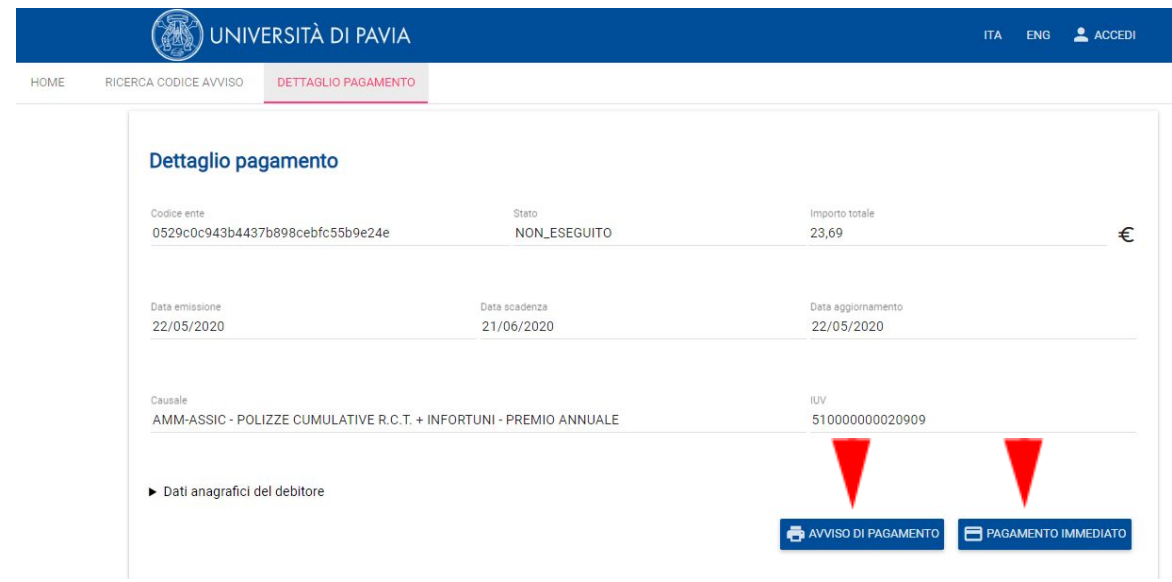

**5. Ricevuta (quietanza) di pagamento**: in caso di "pagamento immediato" la ricevuta (quietanza) sarà resa disponibile dal Portale subito dopo la conferma del pagamento.

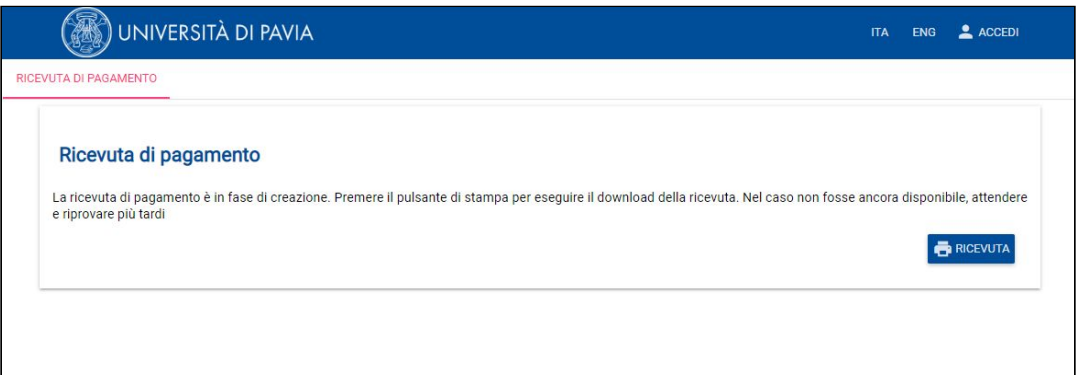

In caso di pagamento tramite "avviso di pagamento" sarà possibile scaricarla, in qualsiasi momento successivo al pagamento, collegandosi all'home page del Portale e selezionando "Scarica Ricevuta". L'imputazione del codice avviso – le 18 cifre devono essere inserite senza spazi - e del codice fiscale/partita iva del debitore (oppure il flag su anonimo) seguita dalla selezione del pulsante "procedi", consentirà al sistema di mettere a disposizione il documento per il salvataggio.

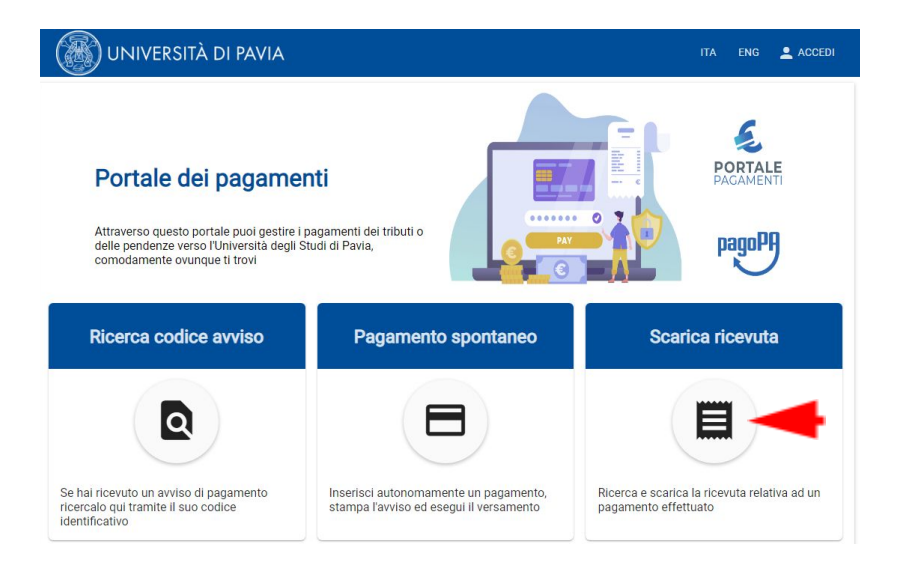